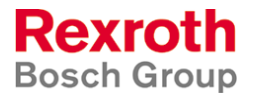

 The CSTransfer program was developed to replace the Palm Pilot software since the Palm Pilot cannot be used on a 64-bit operating system. The CSTransfer program has a user-interface which is essentially the same as the Palm Pilot, and is intended to be run on a Netbook. Any Netbook running Windows 7 will do, as long as it has two USB ports. An Infrared dongle is also needed. It is made by ACTiSYS (Fremont, CA 94539, USA) and can be purchased directly from Bosch Rexroth, part number R987375052. It performs the data communication while the CSTransfer program stores the data so that it can later be retrieved by the desktop software, CSDesktopConfig. The installation is complicated somewhat by the fact that Netbooks do not have a CD drive, so the installation must be done from a USB stick. The installation proceeds as follows:

- From the Bosch Rexroth CD, copy the entire directory called ACT-IR424UN onto a USB stick. This is the driver for the infrared dongle.
- From the same location, copy the file Compu-Spread Desktop.msi onto the USB stick. The date of this file should be Feb 28, 2012 or newer. The file version is v1.21.004, which can be confirmed by performing a right-button click and selecting Properties->Summary.
- From the same location, copy the file CSTransfer.msi onto the USB stick. The date of this file should be Feb 28, 2012 or newer. The file version is v21.4.
- It is important that the driver for the infrared dongle must be installed before the dongle is inserted into the USB slot. Move the USB stick with the programs on it to the Netbook. The installation programs can be run directly from the USB stick, there is no need to copy these installation files onto the Netbook. Double-click the driver installation program to run it. It is called ACT-IR424UN-DriverInstaller\_v1210-20100408.exe and is in the sub-directory called \ACT-IR424UN\driver\. You can confirm that this installation was successful by going to (on Windows 7) Start->Control Panel->Programs and Features, and checking to see that there is an entry called PL-2303 USB-to-Serial.
- Insert the ACTISYS infrared dongle into a USB port. A hardware wizard will automatically install the driver.
- Run the installation package CSTransfer.msi. It will install a shortcut on the desktop called CSTransfer. Double-click on this shortcut to run the program. It will behave the same as the Palm Pilot software, except for an extra button called Sync to USB. This will be described below. When the CSTransfer program starts, it checks to see if the infrared dongle is present. If it is not, you will get a warning message saying "No 'Prolific USB Infrared Device' found". If this happens, just insert the dongle and try again.
- If you wish to keep the data permanently on the Netbook, then install the CSDesktopConfig.msi program on this Netbook as well. During the installation of CSDesktopConfig, if you are prompted to specify a Palm OS version, you can choose "None".
- If you wish to store the data permanently on an existing laptop separate from the Netbook then it would be best to upgrade the CSDesktopConfig program on this computer. First uninstall the previous version by going to (on Windows XP) Start->Control Panel->Add or Remove Programs and selecting Compu-Spread Desktop to uninstall. Then move the USB stick to this computer and install the new version from the USB stick. The new version of CSDesktopConfig will behave the same as the old version except for the presence of a new button called 'Sync' on the menu at the top-left. This will be described below.

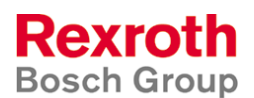

## Operation of the Software

 There are two possible types of operation: one computer or two. You will need to determine ahead of time which version you prefer.

• The default behavior is "two computers". In this case the Netbook and the infrared dongle are used to receive the data from the truck, then a separate USB stick is used to transfer the data from the Netbook to the central computer, and the central computer is used to store the data permanently, similar to what was previously done with the Palm Pilots. In this case the Netbook will have the CSTransfer program while the main computer has the CSDesktopConfig software. The data transfer operation will begin by running CSTransfer on the Netbook, with the IR dongle present. This will collect the data from the truck, or send it to the truck, using the same steps as the Palm Pilot used. The USB data stick does not have to be present for this step. When this transfer is complete, then insert the USB stick into the Netbook and press 'Sync to USB' in the CSTransfer program. This will transfer the data into a directory called 440Data on the USB stick. If this directory does not exist, then it will be created automatically. A message box will indicate how many files were transferred and where they are located. The data transfer is two-way, meaning that if newer truck data is present on the USB stick then it will be loaded into the CSTransfer directory at this time. This will happen if you have edited and updated the truck information in the CSDesktopConfig program on the central computer. At this point you can click on 'Done' and remove the USB stick.

 Once the data is on the USB stick, move the USB stick to the main computer, start the CSDesktopConfig program and press the menu button 'Sync' at the top left. This will store the data permanently on the main computer. The CSDesktopConfig program is now ready for normal use. If you wish to send new truck data back to the truck, then edit the truck data as before and press the 'Sync' button.

• Both pieces of software can be run on one computer if desired. In this case the extra USB stick is not needed. However, it is now necessary to tell the CSDesktopConfig software where the data is coming from. Start the CSDesktopConfig program and click on the menu item 'Options'. In the section that says 'Synchronize with Device', click on 'CSTransfer'. This will bring up a browse window to search for the program CSTransfer. If you can see the program CSTransfer in this window, then click on 'Open'. Otherwise browse to a different directory to find it, and then click on 'Open'. A message box will appear, indicating the location of CSTransfer. Click on 'OK' and click on 'OK' again. The program is now ready for normal use.

 If both programs are being run on the same machine, then the data collection procedure is slightly simpler than before. Run the CSTransfer program to collect the data from the truck. You do not need to 'Sync to USB' in the CSTransfer program. Instead, click on 'Done', then start the CSDesktopConfig program and click on 'Sync'. The CSDesktopConfig program will now contain the new data.